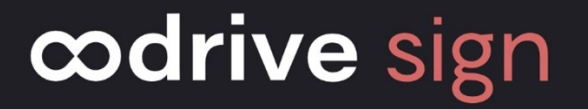

## Guide d'utilisation

Créer un modèle de contrat

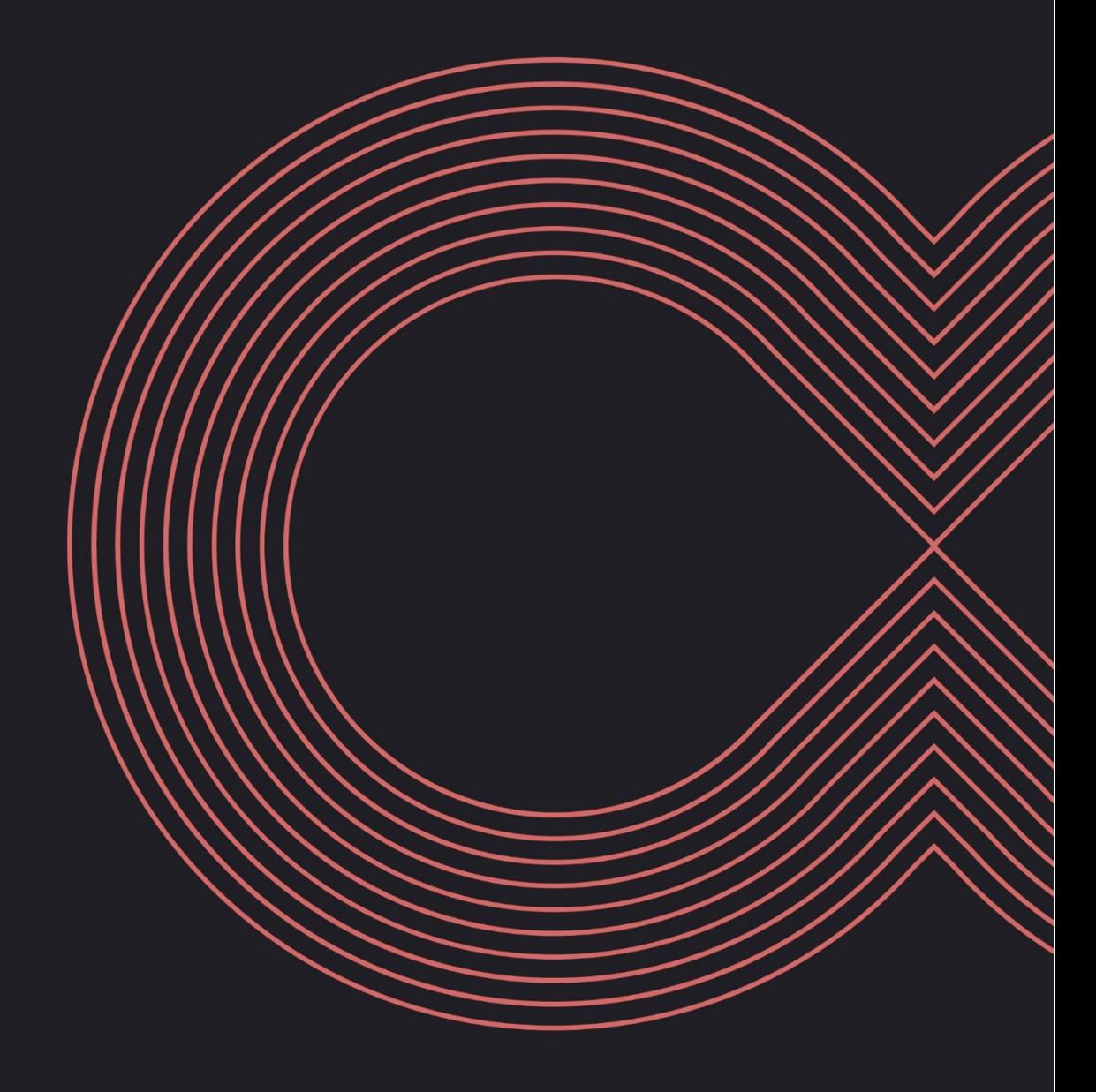

#### Avertissement

Sans préjudice des droits réservés et sauf autorisation, aucune partie de ce document ne peut être ni reproduite, ni enregistrée ou introduite dans un système de consultation, ni transmis sous quelque forme ou par quelque moyen que ce soit sans la permission écrite du GROUPE OODRIVE.

Toute autre demande de permission de reproduire et d'exemplaires du présent document doit être adressée au GROUPE OODRIVE.

#### Liste de diffusion

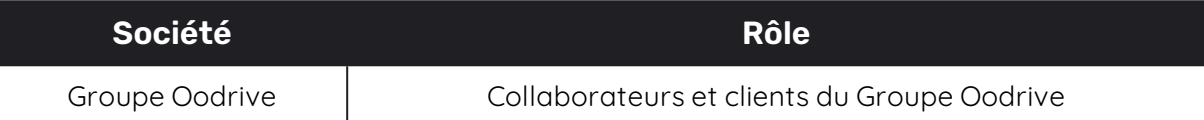

#### Sommaire

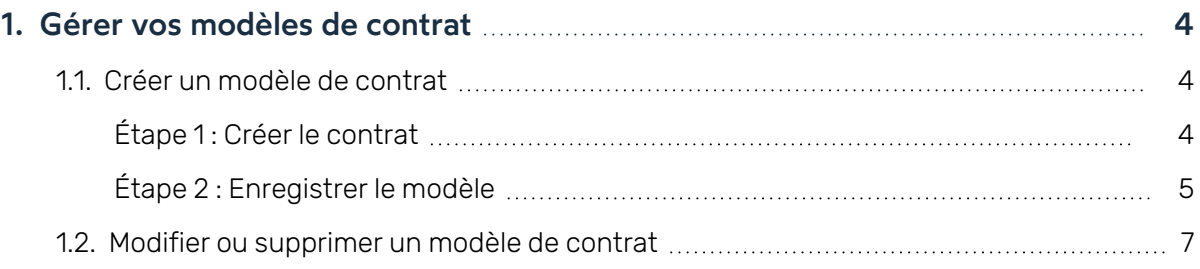

#### <span id="page-3-0"></span>1. Gérer vos modèles de contrat

En tant qu'utilisateur de la solution Oodrive Sign, vous avez la possibilité de créer des modèles de contrat afin de gagner du temps lorsque vous préparez une transaction.

Si vous avez le rôle de Manager (utilisateur pouvant valider les transactions), vous avez également la possibilité de rendre vos modèles de contrat publics afin de les mettre à disposition des autres membres de votre organisation.

Une fois créés, vos modèles de contrat apparaîtront comme des icônes supplémentaires sur la page d'accueil de votre licence.

#### <span id="page-3-1"></span>1.1. Créer un modèle de contrat

#### <span id="page-3-2"></span>Étape 1 : Créer le contrat

- 1. Accédez à la page d'accueil de votre licence en cliquant sur l'icône  $\Box$ .
- 2. Si plusieurs périmètres sont disponibles sur votre licence, cliquez sur votre profil puis sur **Sélection du périmètre** et utilisez la liste déroulante pour vous placer dans le périmètre de votre choix.
- 3. Rendez-vous dans l'encart **Faire signer un document PDF** et cliquez sur **Importer un PDF**, puis sélectionnez le contrat devant servir de modèle à l'aide de l'explorateur de fichiers de votre poste.
- 4. Si vous souhaitez ajouter des annexes, cliquez sur **Voir les Annexes**,
	- <sup>l</sup> **Pour ajouter vous-même une annexe au contrat**, cliquez sur **Ajouter une annexe** et importez le document de votre choix à l'aide de l'explorateur de fichiers de votre poste.
	- <sup>l</sup> **Pour collecter une annexe auprès d'un signataire**, cliquez sur **Collecter une annexe lors de la signature à distance** et renseignez les informations suivantes avant de valider la collecte :
		- Nom de l'annexe
		- Type de fichier attendu : Tout type, Image, Document, Vidéo, Archive, Audio)
		- Taille maximale du fichier (en Mo)
		- Nombre maximum de fichiers pouvant constituer l'annexe
		- Statut obligatoire ou non de la collecte
- 5. Cliquez sur **Suivant**.

- 6. Si votre contrat comporte des Smartfields, définissez les Smartfields qui doivent être collectés auprès des signataires :
	- Parcourez le volet latéral droit et cliquez sur l'icône  $\ell$  pour éditer un Smartfield.
	- Définissez le type de données attendues. Pour cela vous pouvez :
		- Définir le type de données attendues pour ce champ (texte, date, nombre, choix multiples, IBAN, numéro de sécurité sociale, etc…),
		- **Modifier le Libellé** du champ (c'est-à-dire l'intitulé sous lequel il est présenté à l'utilisateur ou au signataire dans le cadre d'une collecte).
	- Si vous souhaitez que ce champ soit complété par le signataire avant la signature, activez le paramètre **Collecter le Smartfield auprès d'un signataire**.
	- <sup>l</sup> S'il s'agit d'un Smartfield obligatoire devant impérativement être complété pour procéder à la signature, activez également le paramètre **Smartfield requis**.
	- **·** Lorsque vous avez terminé, cliquez sur **Valider**.

<span id="page-4-0"></span>Vous allez maintenant pouvoir enregistrer votre modèle de contrat.

#### Étape 2 : Enregistrer le modèle

- 1. Lorsque vous avez terminé, cliquez sur le bouton **Enregistrer comme modèle** en bas à gauche de l'écran.
- 2. Renseignez les informations relatives au modèle :
	- Image d'illustration du modèle
	- **·** Titre du modèle
	- **·** Description du modèle
	- Position du modèle dans la liste des types de contrats
	- Nombre de signataires (min. et max.)
- 3. Si vous êtes Manager et que vous souhaitez mettre ce modèle à disposition de vos collaborateurs, désactivez le paramètre **Privé**.
- 4. Si vous avez accès à plusieurs périmètres au sein de votre licence, sélectionnez tous les périmètres pour lesquels vous souhaitez rendre le modèle disponible.
- 5. Cliquez sur **Valider**.

Votre modèle est immédiatement disponible depuis la page d'accueil de votre plateforme de signature.

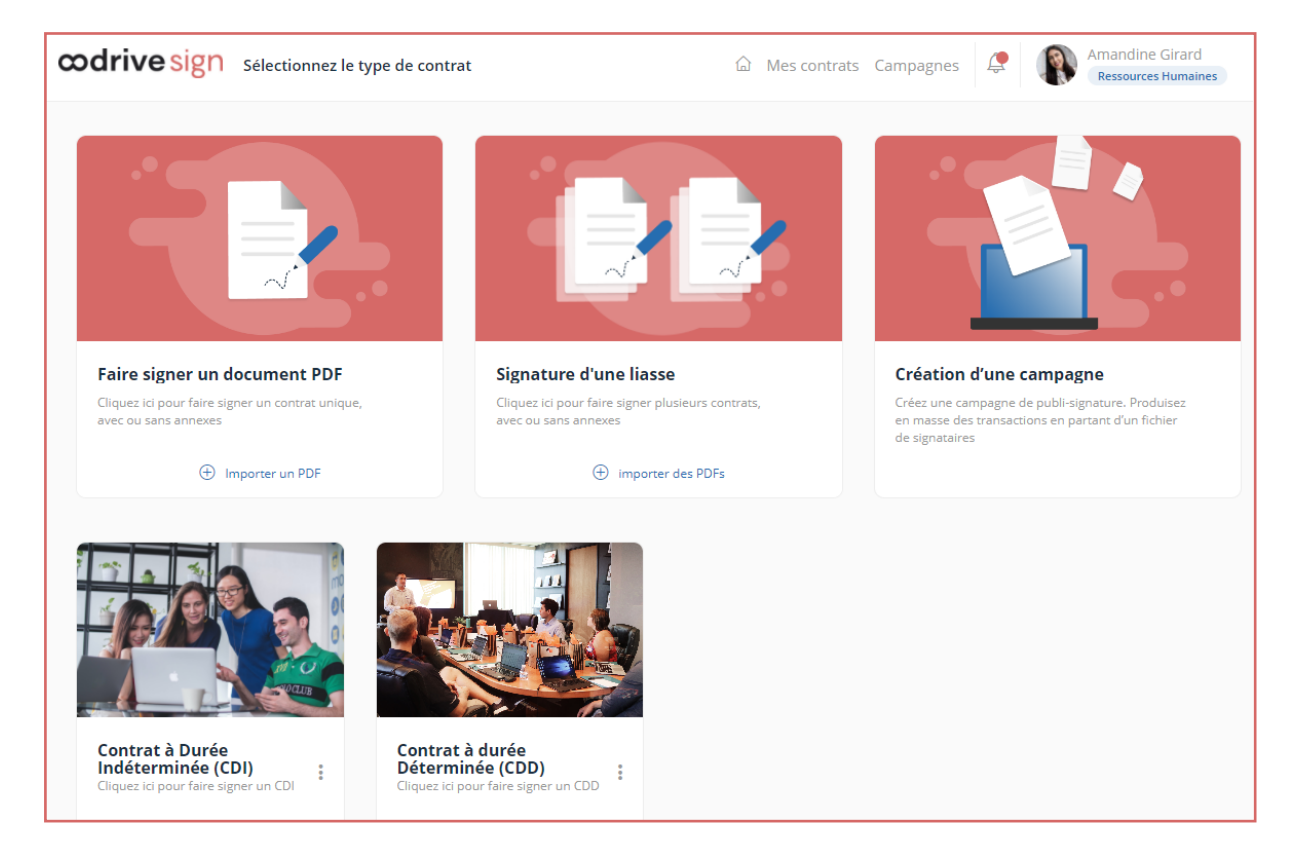

#### <span id="page-6-0"></span>1.2. Modifier ou supprimer un modèle de contrat

Une fois le modèle de contrat créé, vous avez la possibilité de le modifier ou de le supprimer.

- 1. Accédez à la page d'accueil de votre licence en cliquant sur l'icône  $\Box$ .
- 2. Identifiez le modèle que vous souhaitez modifier ou archiver et cliquez sur les trois petits points à sa droite pour faire apparaître les actions disponibles :
	- <sup>l</sup> **Pour modifier le modèle**, cliquez sur **Éditer** et effectuez les modifications de votre choix.
	- <sup>l</sup> **Pour supprimer le modèle**, cliquez sur **Archiver**. Cette suppression est définitive.

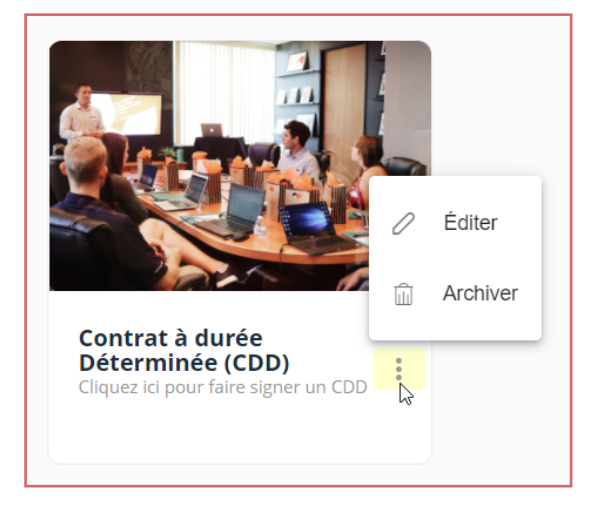

# codrive